# OneStop Map Viewer - Queries

» Intended User: All Map Viewer Users

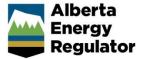

### Overview

The OneStop Map Viewer **Query** tool can search within any layer on the map, using one or more query conditions. In order to filter the map, based on a query, the following components must be identified:

- the layer to search, e.g., pipelines
- the attribute on that layer to search by, e.g., Licence Issue Date
- the condition that must be met in order to return a result,
   e.g., greater than (>)
- the expected value that will fulfil the condition, e.g., 01/01/2018

There is also a spatial filter that can be set to show: all the data in the map viewer (full extent), the current view of the data in the map viewer, or the data inside the drawn shape on the map.

## Create a Query

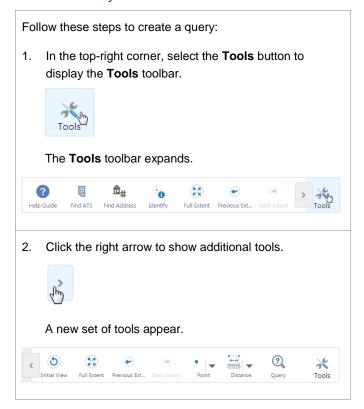

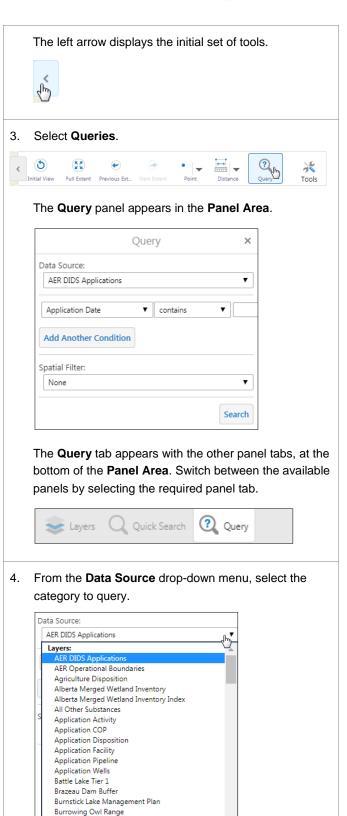

Caribou Range City Coal Mine Permits

The **Field** drop-down menu automatically populates based on the available fields in the data source.

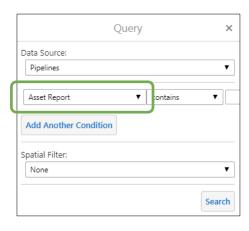

5. From the **Field** drop-down menu, select the field for the first criteria.

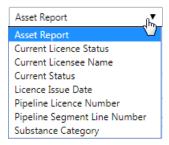

6. From the **Operator** drop-down menu, select the operator to set the condition that must be met.

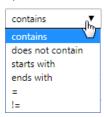

7. In the **Value** field, enter the value to be used when determining if the condition is fulfilled.

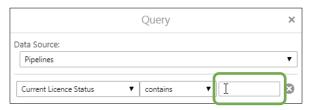

Depending on the field selected, a drop-down menu may display the available options or you may need to enter a value.

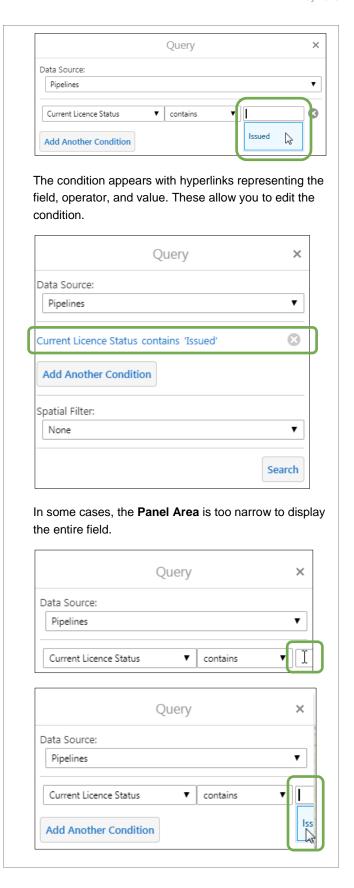

When this happens, you can change the width of the **Panel Area** using the expand/collapse arrow.

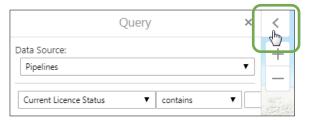

Follow these steps to change the width of the **Panel Area**:

 a) Click and hold the primary mouse button. (The Panel Area turns grey.)

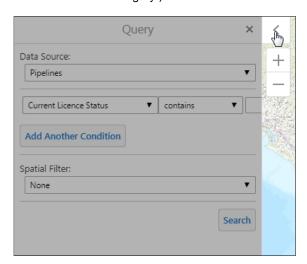

- b) Drag the mouse to the right to extend the Panel
   Area or to the left to decrease the width of the
   Panel Area.
- c) When the **Panel Area** is the desired width, release the primary mouse button.

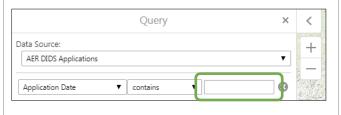

8. If required, click the **Add Another Condition** button to add an additional criteria to your query.

This allows you to add additional conditions (criteria) to your query, which limits the results returned.

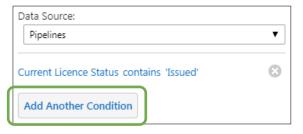

When you click the **Add Another Condition** button, a new search criteria row is added with an **and** condition between them. This means that all of the conditions in the **Query** panel must be met in order to return a result.

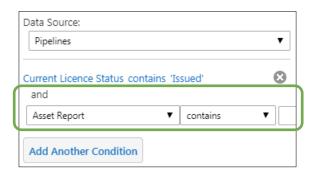

If required, from the **Spatial Filter** drop-down menu, select a filter.

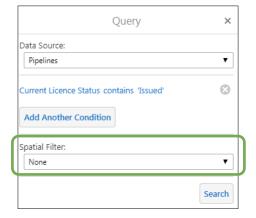

In order to use the spatial filter, you must use a drawing tool from the **Tools** toolbar to draw a shape (e.g., circle, polygon, or rectangle) on the map to create the spatial extent. Note that a point or the line shapes cannot be used to create the spatial extent.

#### 10. Click Search.

While the search is processing, the **Panel Area** displays the following message.

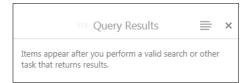

The **Query Results** appear in the **Panel Area**, with the results (e.g., pipelines) of the page in view in the **Panel Area** displayed on the map. A red marker appears on the map above each result.

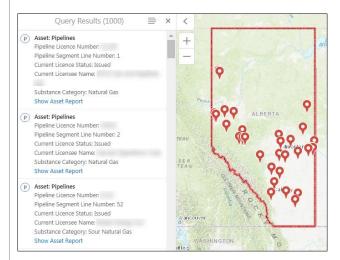

At the bottom of the **Panel Area** is a summary of the query results, identifying those currently shown in the **Query Results** panel (in this example, results 1-50).

Page navigation tools are also available, which allow you to move to other results pages. When you move to another results page, the map view updates, again displaying red markers above the identified items (e.g., pipelines) in the **Panel Area**.

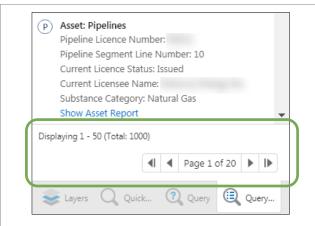

Depending on the specific result (and the user login), some of the query results may include a hyperlink to additional information, such as a report.

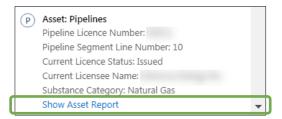

Note that there are two additional tabs at the bottom of the **Panel Area** – **Query** and **Query Results**, allowing you to switch back and forth to modify the query while still being able to view the existing query results or to adjust the layers.

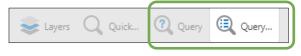

11. In the Query Results panel, select an item to view it.

The map zooms in on the selected item and the **Panel Area** displays the details.

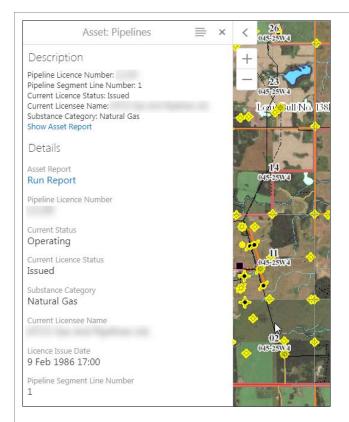

The item tab (in this instance the **Asset** tab) appears with the other panel tabs at the bottom of the **Panel Area**. Notice that the **Query Results** tab is no longer displayed.

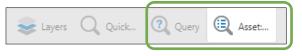

## Panel Actions Menu

The items in the **Panel Actions Menu** may vary, based on the user login (if required) and the specific panel visible (e.g., the query performed or the item selected on the map).

## **Query Results Panel Actions Menu**

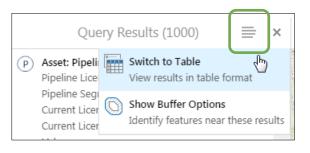

In this example, the **Query Results Panel Actions Menu** allows you to do the following:

Switch to Table – viewing results in a table format

The table displays beneath the Map Area, listing the search results items, along with their details.

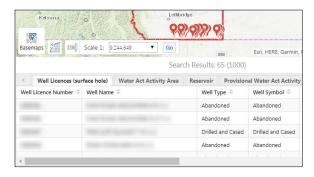

 Show Buffer Options – identifying features near the locations of the search results

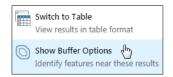

This menu item displays the **Buffer Options** panel, where you set the radius within which to identify features, as well as the units of measure, and indicate whether to place the shape representing the buffer area on the Drawing Layer.

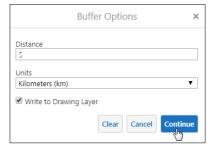

If the **Write to Drawing Layer** check box is not checked, the shape representing the buffer area only displays on the map until another action is performed.

When an excessive number of features are identified in the buffer area, you are asked to confirm whether you want to continue because your browser could become unresponsive while buffering.

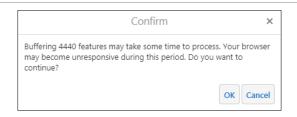

This banner appears, so you know that OneStop is currently in the process of buffering.

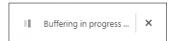

If the buffering process isn't able to identify the features in the set area, an error message appears.

An error occurred while buffering. Please ensure that the buffer parameters configured here are correct. Details of this error are: Timeout exceeded

## **Selected Item Panel Actions Menu**

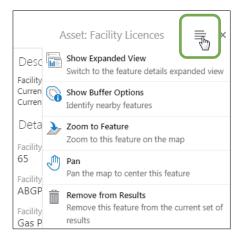

In this example, the **Asset Panel Actions Menu** allows you to do the following:

 Show Expanded View – displays the asset details under the Map Area

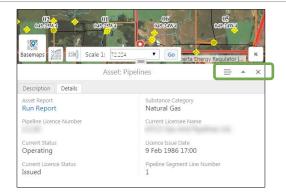

The **Asset** tab no longer displays with the other panel tabs under the **Panel Area**. The **Asset Panel Actions Menu** is now under the **Map Area**, along with an arrow to maximize/restore the panel, and a button to close the panel.

Under the Asset Panel Actions Menu, the Show Compact View appears in place of the Show Expanded View menu item. The former switches the view back to compact view, which displays the asset details in the Panel Area.

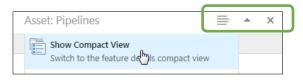

Show Buffer Options – identifies features near the asset

This menu item displays the **Buffer Options** panel, where you set the radius within which to identify features, as well as the units of measure, and indicate whether to place the shape representing the buffer area on the Drawing Layer.

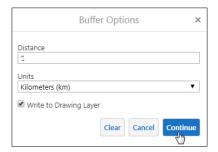

If the **Write to Drawing Layer** check box is not checked, the shape representing the buffer area only displays on the map until another action is performed.

When an excessive number of features are identified in the buffer area, you are asked to confirm whether you want to continue because your browser could become unresponsive while buffering.

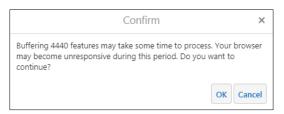

This banner appears, so you know that OneStop is currently in the process of buffering.

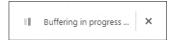

If the buffering process isn't able to identify the features in the set area, an error message appears.

An error occurred while buffering. Please ensure that the buffer parameters configured here are correct. Details of this error are: Timeout exceeded

• Zoom to Feature – zooms in to the item on the map

If you've zoomed in or out on the map, after viewing the item, this command will revert the map back to the default zoom for viewing the item.

 Pan – pans the map so that the item is in the centre of the Map Area (changing the zoom, if necessary)

If you've panned elsewhere on the map, after viewing the item, this command will once again pan to centre the item on the map (changing to the default zoom for viewing the item, if necessary).

• Remove from Results – removes the item from the table of search results

**Note:** Additional Map Viewer quick reference guides are available on the AER website, <a href="www.aer.ca">www.aer.ca</a>.